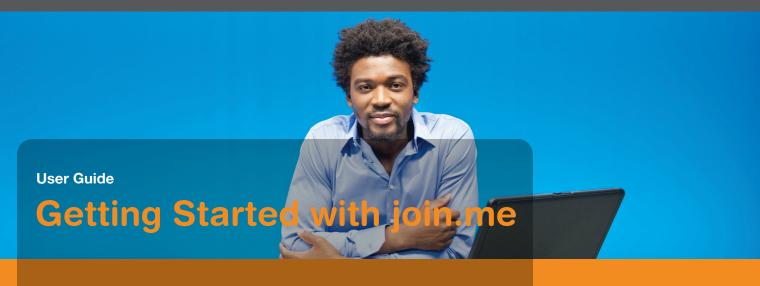

Better meetings are just a click away.

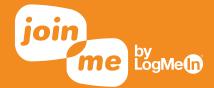

# **Getting Started with join.me**

join.me

**CONGRATS, YOU'RE INVITED TO USE JOIN.ME,** the online meeting app that makes collaborating fast and easy.

## 3 steps to better meetings:

- 1 Activate join.me
- 2 Personalize
- 3 Start meeting

### 1 Activate join.me

#### Click to accept

You'll receive an email from **join.me** inviting you to be a presenter. Click the link to get started.

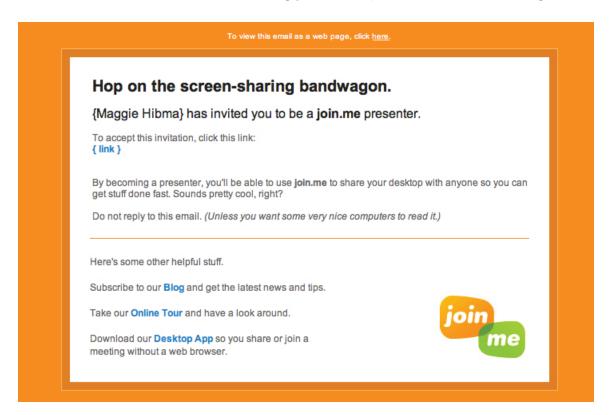

# join.me

# **Getting Started with join.me**

### Set your password

From the activation email, you'll be taken to join.me to create a password.

| join by LogMe®                                                                                                    |
|----------------------------------------------------------------------------------------------------|
| Sign up or log in                                                                                                    |
| This is your <b>LogMeIn ID</b> – use it at LogMeIn.com, join.me and cubby.com.                                            |
| ™   email                                                                                                    |
| □ password                                                                                                    |
| □ retype password                                                                                                    |
| ☐ Keep me logged in                                                                                                    |
| Create account Cancel                                                                                                    |
| By creating an account, you agree to the Terms of Service and to receive product information unless you choose otherwise. |

## **Getting Started with join.me**

#### 2 Personalize

#### Put your name on it

After setting your password, you'll be asked to create a personal link and background. Your link is the URL people will use to join your meeting. It can be anything so long as it is at least 9 characters long. Your background is the photo that folks see when they're waiting for your meeting to start. Neither is permanent, so feel free to change your mind again and again. On occasion, you might want to use the one-time code, so it's there for your convenience.

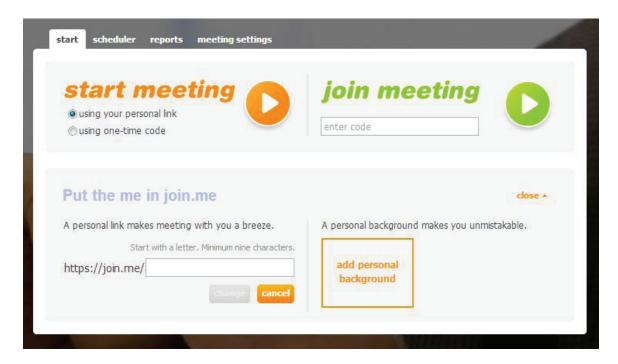

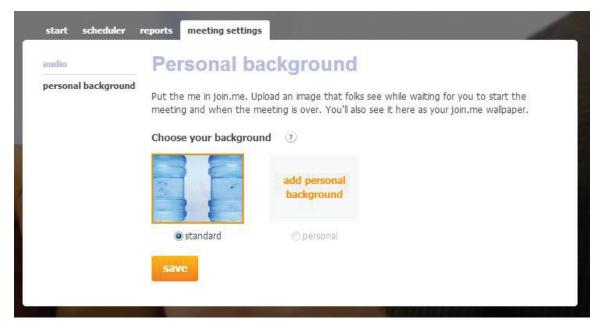

# **Getting Started with join.me**

## 3 Start meeting

#### Good to go

Now you're ready to share your screen with up to 250 people per meeting, no limits on minutes or number of meetings.

#### Meet via a browser

Go to join.me and sign in. From here, you can start sharing your screen instantly.

#### Meet via desktop app

Download the desktop app for your operating system in the apps section at **join.me**. It makes starting a meeting without a browser super quick and easy.

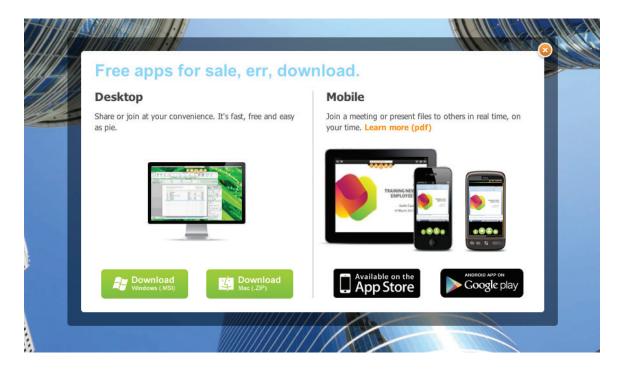

#### Meet via scheduler

Simply to go the scheduler tab, put in your meeting date and time, and add your attendees.

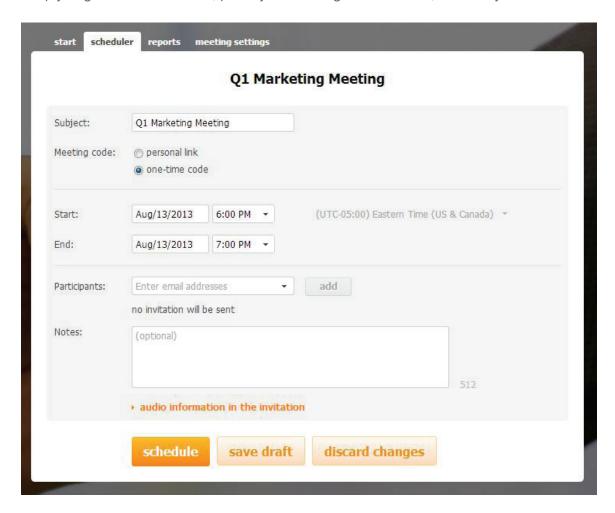

That's it! Happy meeting.

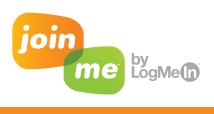